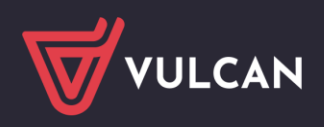

# Zarządzanie słownikami finansowymi w Sigmie

Gromadząc informacje o planach finansowych oraz ich realizacji *Sigma* korzysta z różnych słowników. Słowniki te dzielimy na otwarte i zamknięte.

Słowniki otwarte to:

- **Rodzaje planów**
- **Warianty planów**
- **Pozycje klasyfikacji**
- **Grupy paragrafów**
- **Zadania podstawowe**
- **Zadania.**

Definiuje się je w module *Plany finansowe* lub w module *Administrowanie systemem*. Pozycje dodane w jednym module automatycznie widoczne są w drugim module.

Słowniki zamknięte to:

- **Rozdziały**
- **Paragrafy**
- **Źródła finansowania**
- **Finansowanie**.

Słowniki te definiowane są i modyfikowane przez firmę VULCAN.

W poradzie opisano, jak w *Sigmie* dodawać i modyfikować pozycje słowników otwartych.

## **Zarządzanie słownikami w module Plany finansowe**

- 1. Zaloguj się do *Sigmy* jako **Inspektor ds. finansów** i uruchom moduł *Plany finansowe*.
- 2. Na pasku narzędzi kliknij ikonę

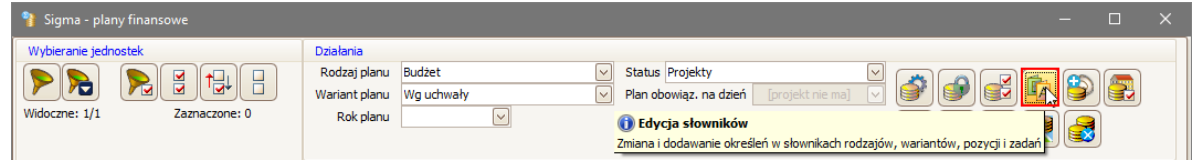

Wyświetli się okno **Słowniki planów finansowych**. Słowniki dostępne są na poszczególnych kartach.

3. Klikaj zakładki kart i obejrzyj dostępne słowniki.

Słownik może posiadać pozycje wbudowane, których nie można modyfikować oraz usuwać.

Nieedytowalne pozycje słownika (lub elementy pozycji słownika) są na liście wyszarzone.

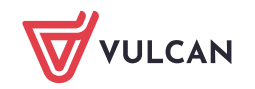

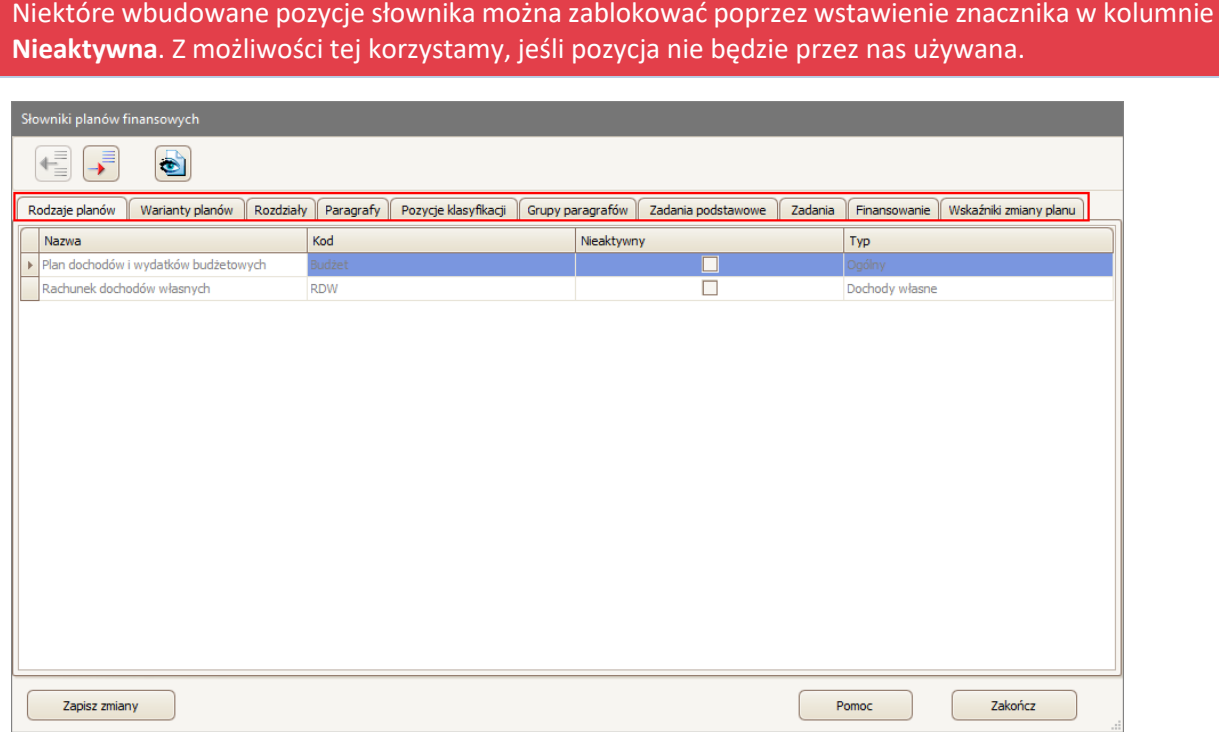

Dodawanie nowej pozycji do słownika

- 1. Przejdź do wybranego słownika, klikając jego zakładkę.
- 2. Kliknij ikonę → na pasku narzędzi i w dodanym do tabeli wierszu opisz pozycję słownika.

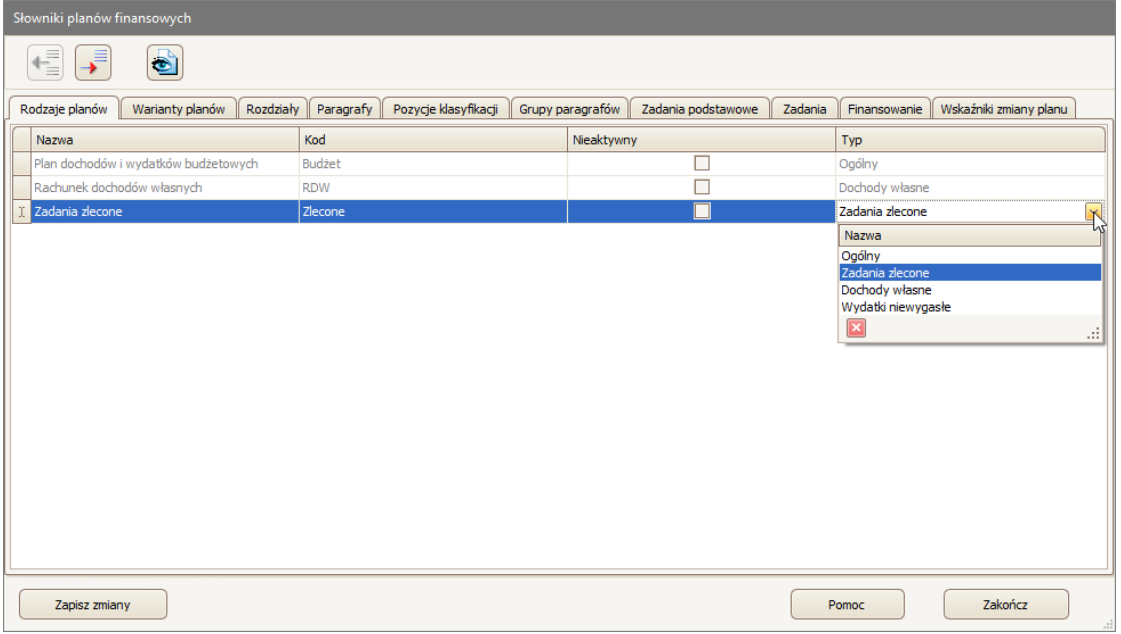

Ikona **+** na pasku narzędzi służy do usuwania zaznacznej na liście pozycji słownika. Jeśłi ikona jest nieaktywna, to zaznaczonej pozycji nie można usuwać.

Dodając nową pozycję do słowników rodzajów planów oraz wariantów planów wprowadzamy nazwę i kod pozycji.

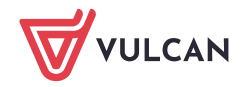

Wstawienie znacznika w kolumnie **Nieaktywny** spowoduje, że pozycja nie będzie pojawiała się na listach wyboru we wszystkich modułach. Mechanizm ten można wykorzystać dla tych pozycji, które nie będą już używane.

Dodając nową pozycję klasyfikacji budżetowej wprowadzamy:

- nazwę pozycji,
- paragraf klasyfikacji budżetowej i zadanie podstawowe, których częścią ma być dodawana pozycja,

- numer określający miejsce wyświetlania nowej pozycji wśród innych pozycji danego paragrafu Określamy również, czy pozycja ma być dostępna w strukturze.

Dodając nową grupę paragrafów, określamy jej nazwę oraz okres obowiązywania.

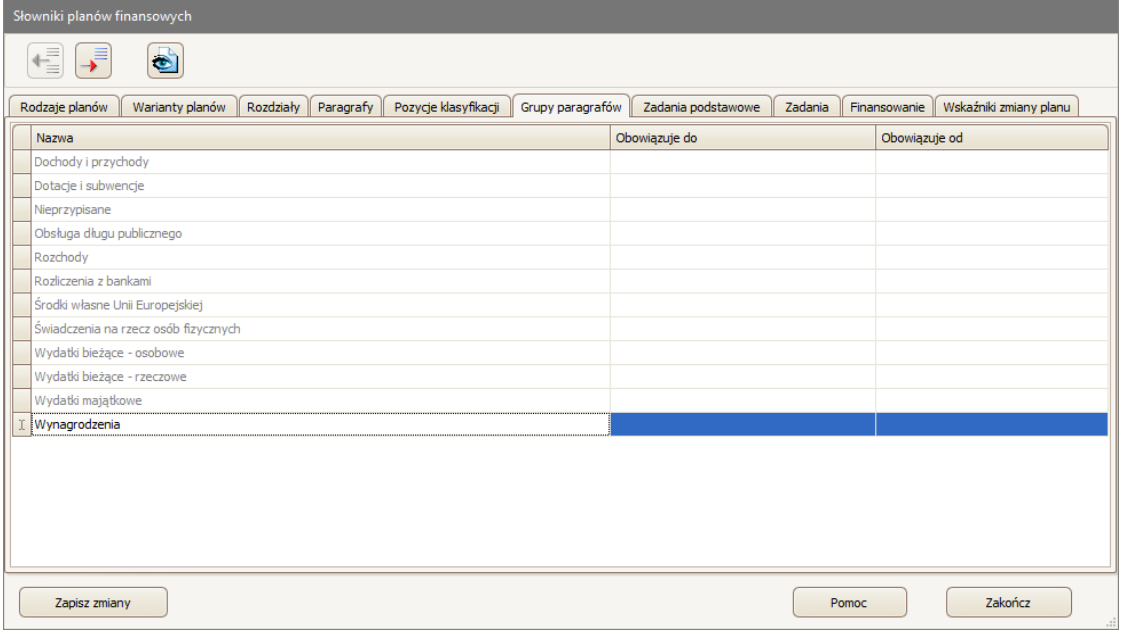

Zdefiniowane grupy paragrafów przypisuje się do pozycji słownika **Paragrafy**.

Dodając nowe zadanie podstawowe wprowadzamy tylko jego nazwę.

Zadania podstawowe służą do grupowania pozycji klasyfikacji budżetowej w układzie odmiennym od układu paragrafów.

Dodając nowe zadanie wprowadzamy jego kod, nazwę oraz finansowanie.

- 3. Po opisaniu pozycji słownika kliknij przycisk **Zapisz zmiany**.
- 4. Po dodaniu wszystkich pozycji do słowników kliknij przycisk **Zakończ**, aby zamknąć okno **Słowniki planów finansowych**.

### Modyfikowanie pozycji słownika

- 1. W oknie **Słowniki planów finansowych** wybierz słownik, klikając jego zakładkę.
- 2. Odszukaj pozycję, którą chcesz zmodyfikować.

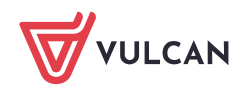

Modyfikować można tylko te pozycje słownika lub te elementy pozycji słownika, które nie są n a liście wyszarzone.

3. W wierszu pozycji klikaj komórki i wprowadzaj zmiany.

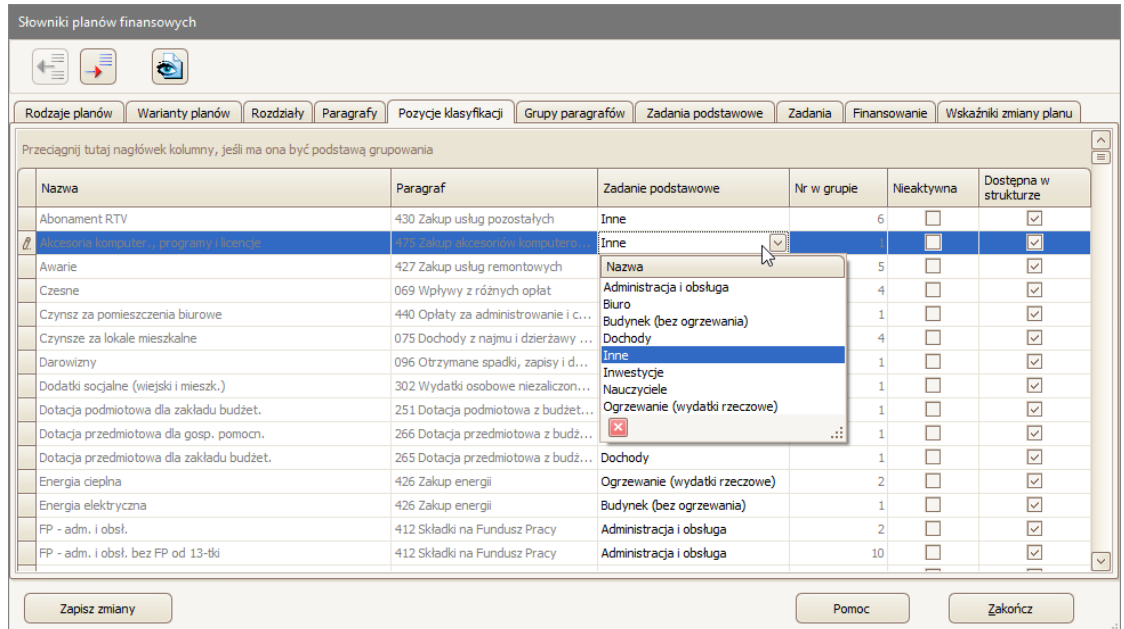

- 4. Kliknij przycisk **Zapisz zmiany**.
- 5. Po wprowadzeniu wszystkich zmian w słownikach kliknij przycisk **Zakończ**, aby zamknąć okno **Słowniki planów finansowych**.

# **Zarządzanie słownikami w module Administrowanie systemem**

- 1. Zaloguj się do *Sigmy* jako **Inspektor ds. finansów** lub **Sigma Fk Inspektor** i uruchom moduł *Administrowanie systemem*.
- 2. W górnym menu wybierz pozycję **Słowniki**.
- 3. Aby przejść do wybranego słownika, wybierz go w drzewie danych lub kliknij ikonę **W** w jego wierszu.

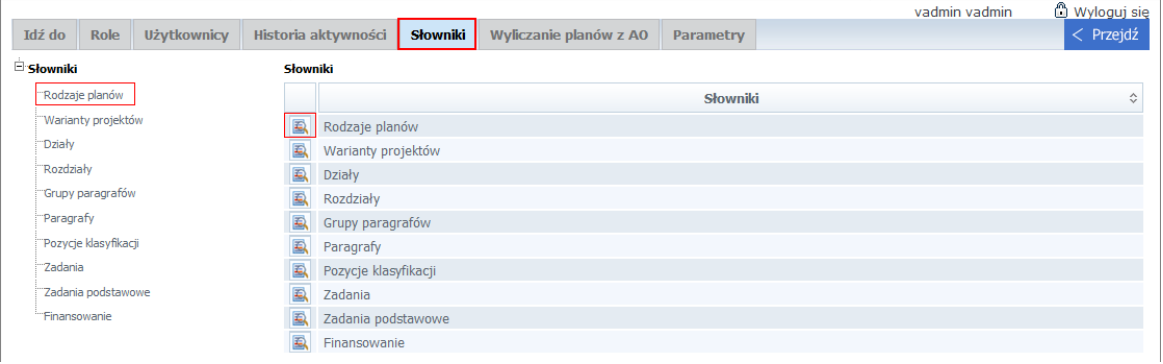

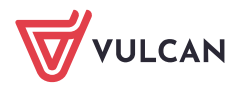

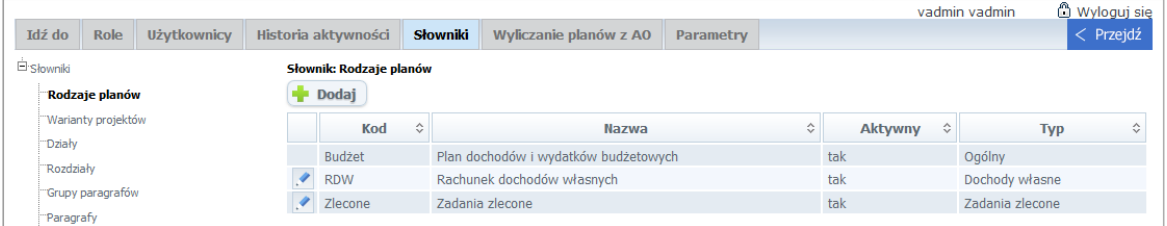

4. Obejrzyj dostępne słowniki.

Jeśli przed pozycją słownika występuje ikona , to można ją edytować.

## Dodawanie nowej pozycji do słownika

- 1. Przejdź do wybranego słownika, wybierając go w drzewie danych.
- **2.** Kliknij przycisk **Dodaj.**
- 3. W wyświetlonym oknie opisz pozycję, a następnie kliknij przycisk **Dodaj**.

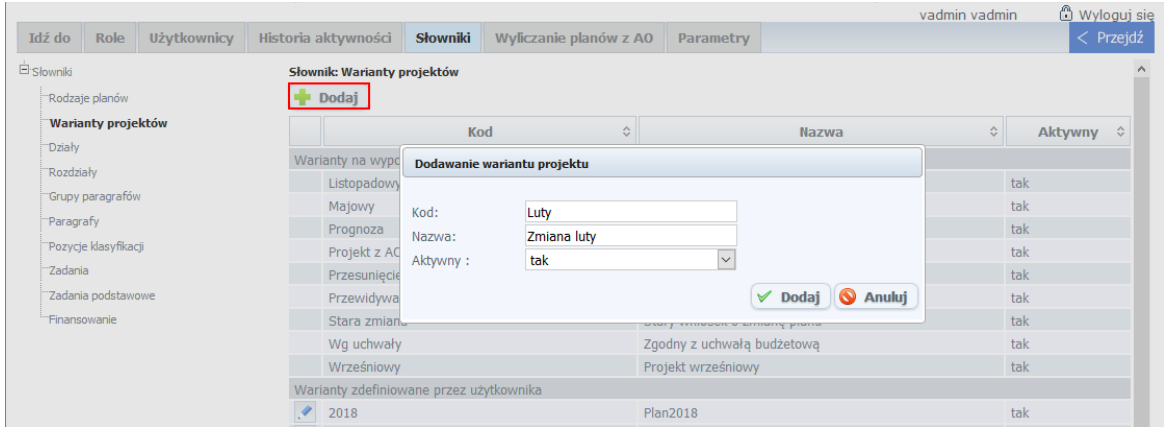

### Modyfikowanie pozycji słownika

- 1. Przejdź do wybranego słownika, wybierając go w drzewie danych.
- 2. Odszukaj pozycję, którą chcesz zmodyfikować, i kliknij ikonę w jej wierszu.
- 3. W wyświetlonym oknie wprowadź zmiany i kliknij przycisk **Zapisz**.

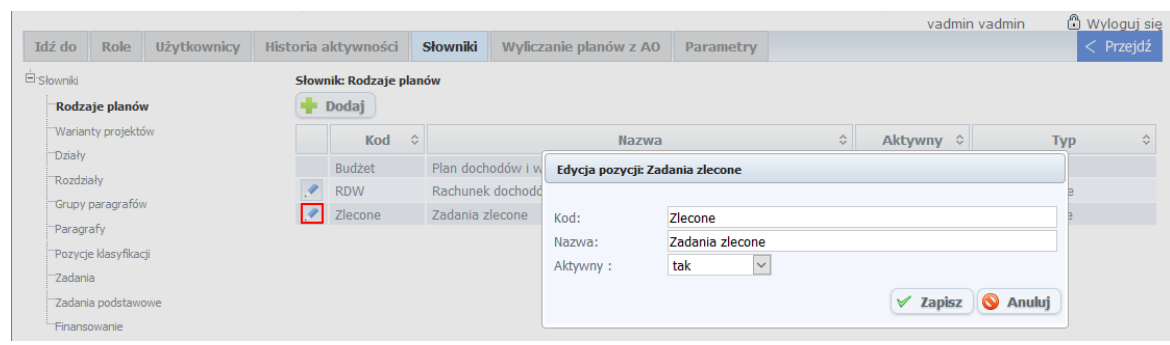

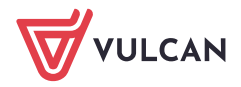

 $R_{\text{max}}$  .